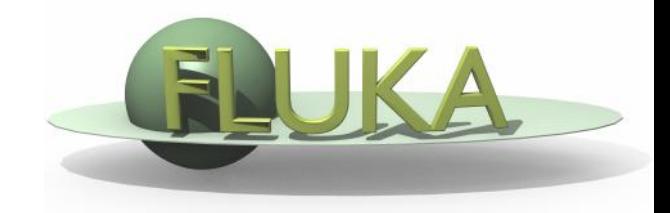

### FLUKA Standard Output and Plotting

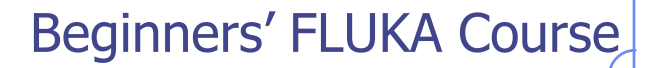

### The FLUKA Standard Output

 FLUKA provides a standard output file that contains plenty of useful information:

(fortran unit 11,  $inp###$ .out from rfluka)

 **It must be checked at least once when setting up a simulation and always in case of doubts/crashes (together with** inp###.err **and** inp###.log **files)**

Let's have a look to ex\_3001.out (editor or flair output viewer: **Process – Files –** select **ex\_3001.out** , or **fless ex\_3001.out**)

- The data cards are parsed in groups, and do not appear in same order as they are inserted in the input file…
- For instance: TITLE is the first to appear, then all comment cards are listed together, followed by the beam related cards, etc. etc.

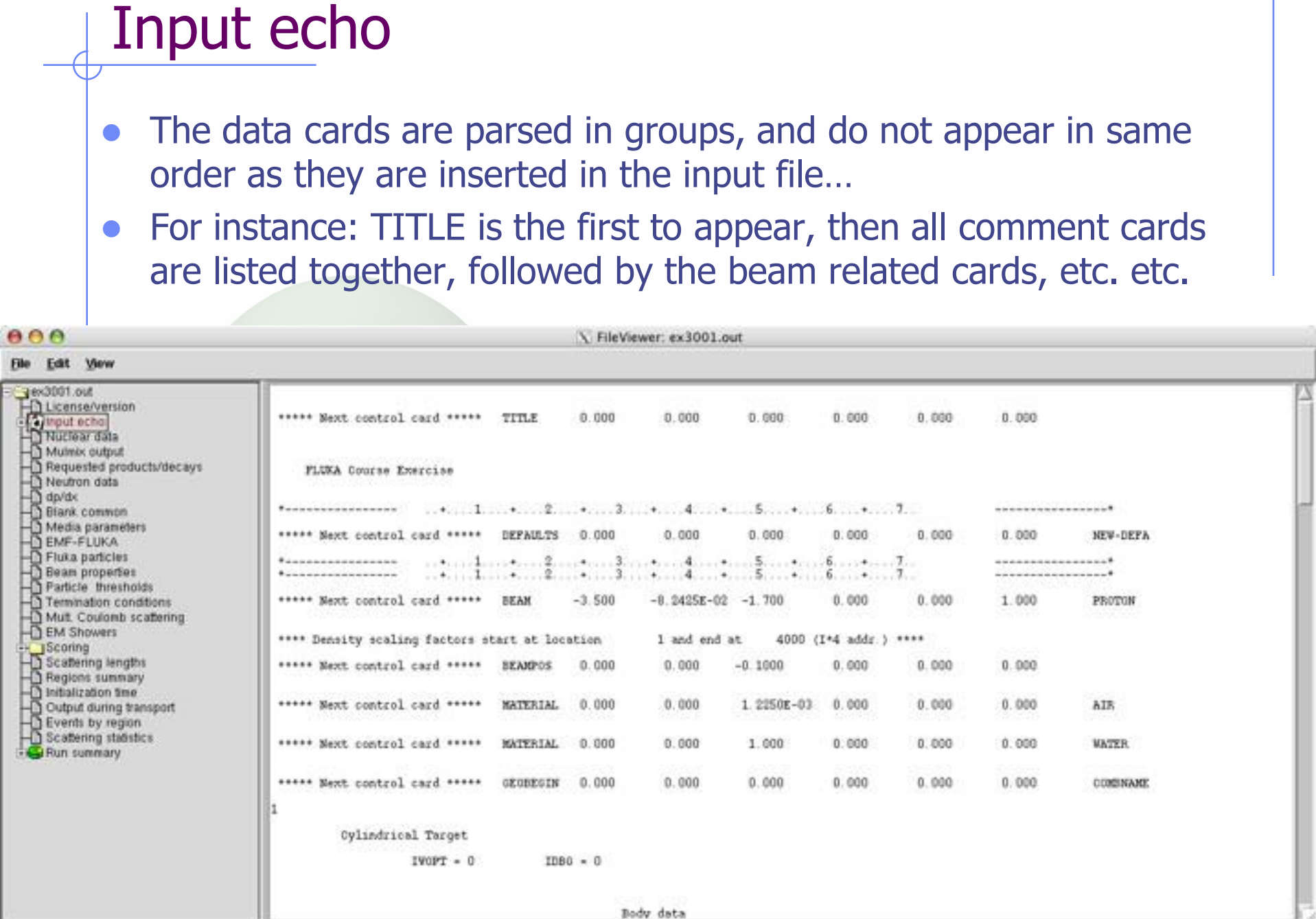

### Input echo – Geometry output

Followed by the geometry output, if not redirected (see GEOBEGIN card). Echo of the commands is presented, together with interpretation and correspondence between numbers and names

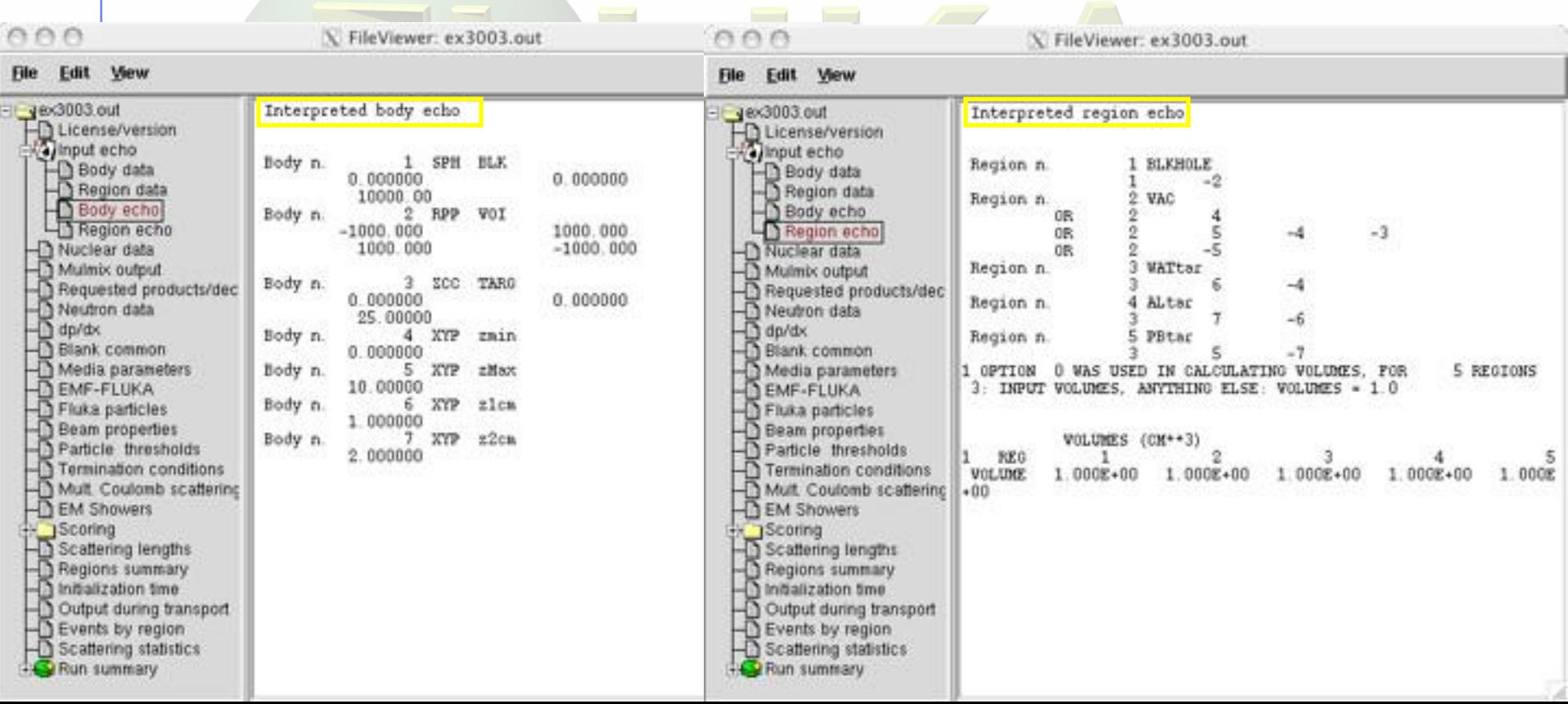

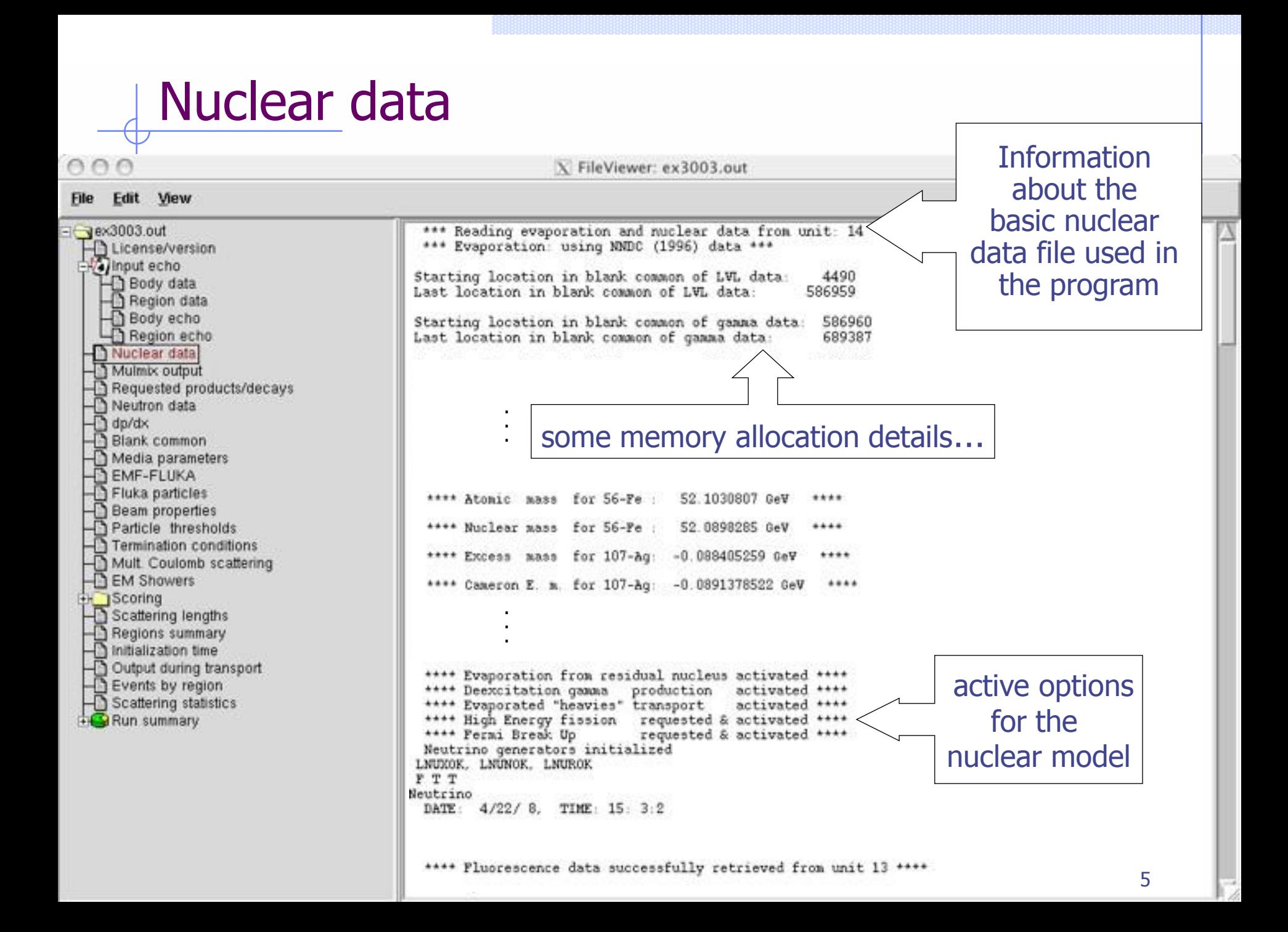

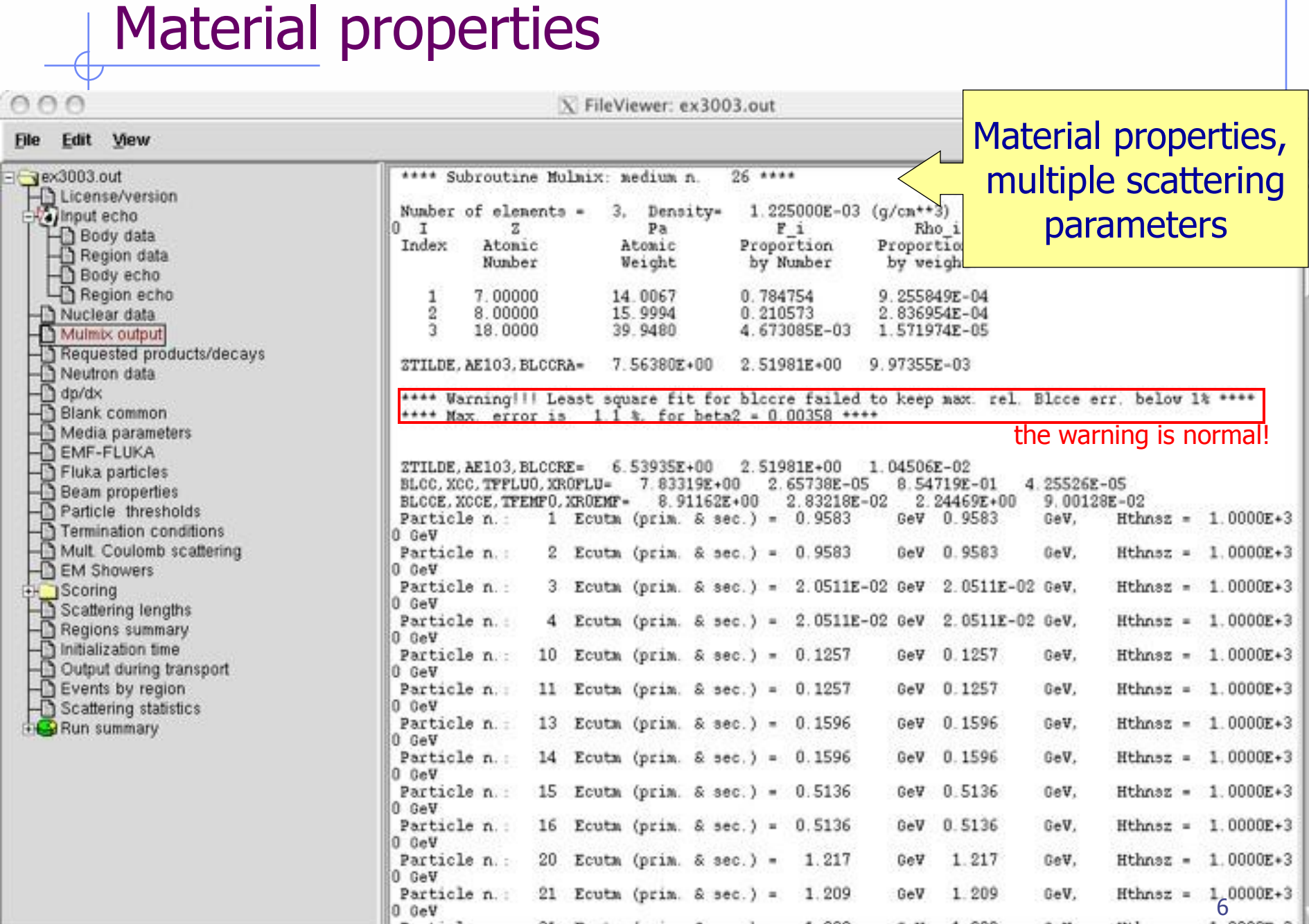

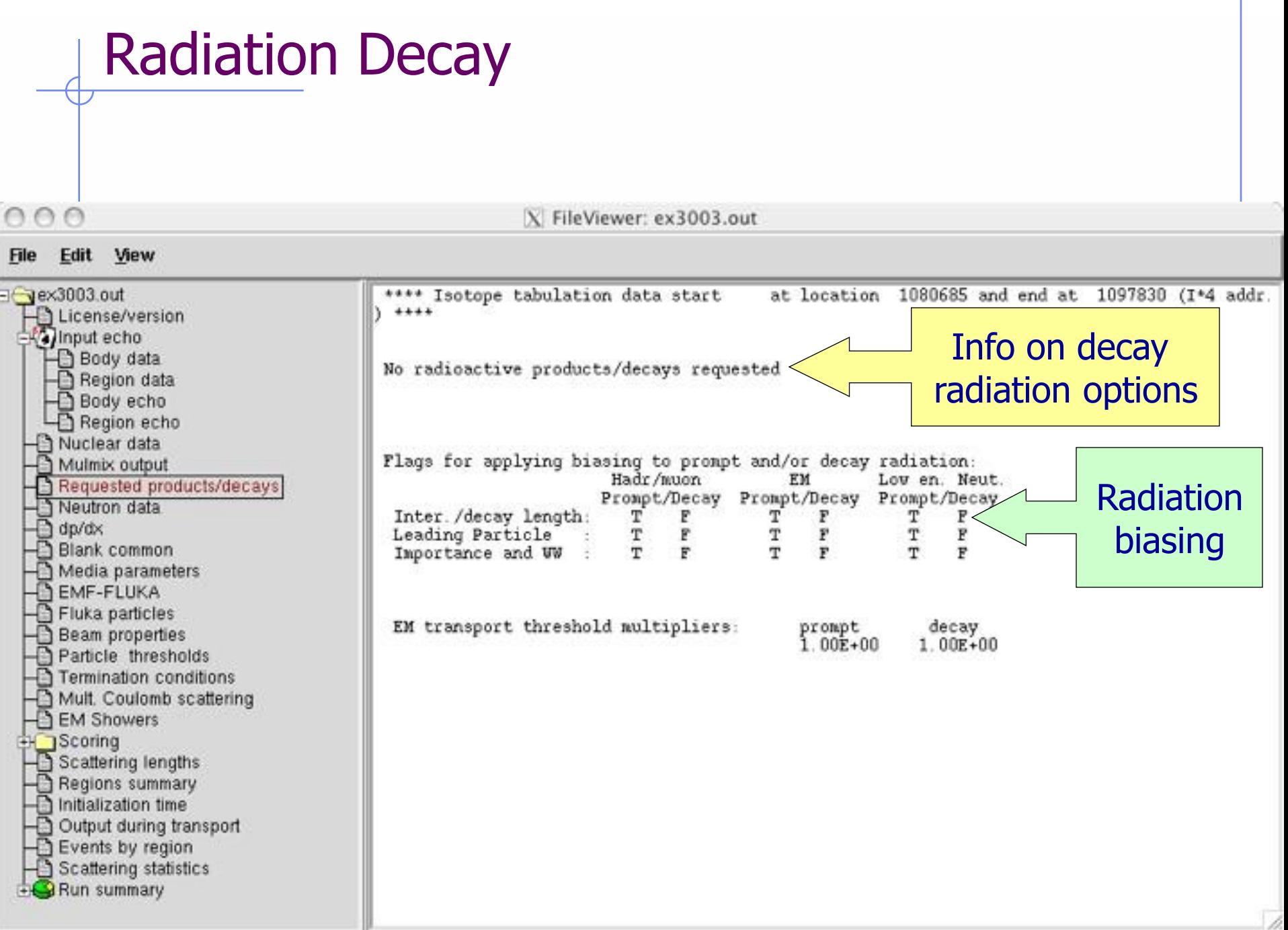

**IIII** 

 $000$ 

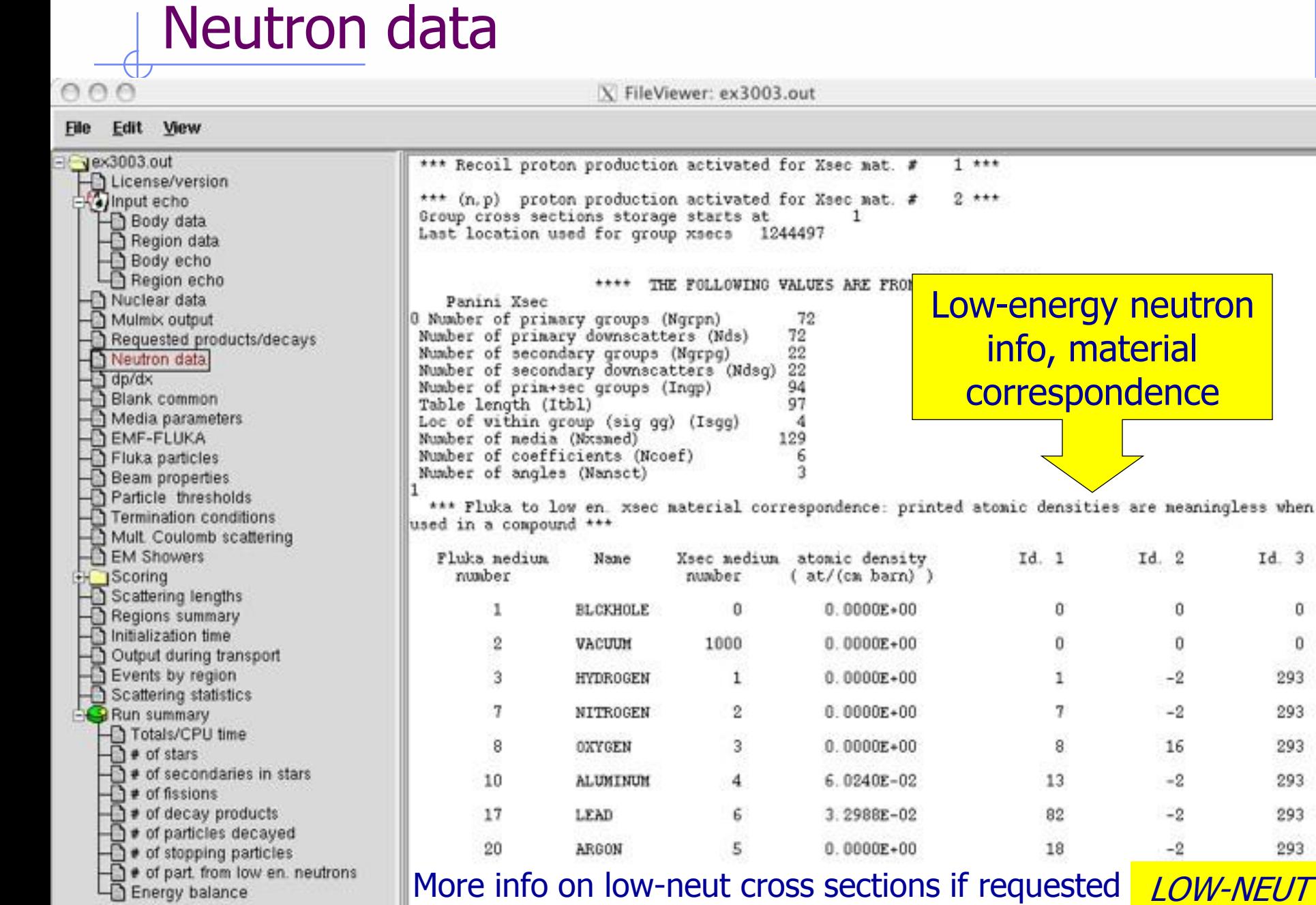

LOW-NEUT Fundard Course: The Standard Output of the Standard Output of the Standard Output of the Standard Output of th<br>The Standard Output of the Standard Output of the Standard Output of the Standard Output of the Standard Output More info on low-neut cross sections if requested *LOW-NEUT* 

Id. 2

0

Ū

 $-2$ 

 $-2$ 

16

 $-2$ 

 $-2$ 

 $-2$ 

 $Id.3$ 

o

 $\bf{0}$ 

293

293

293

293

293

293

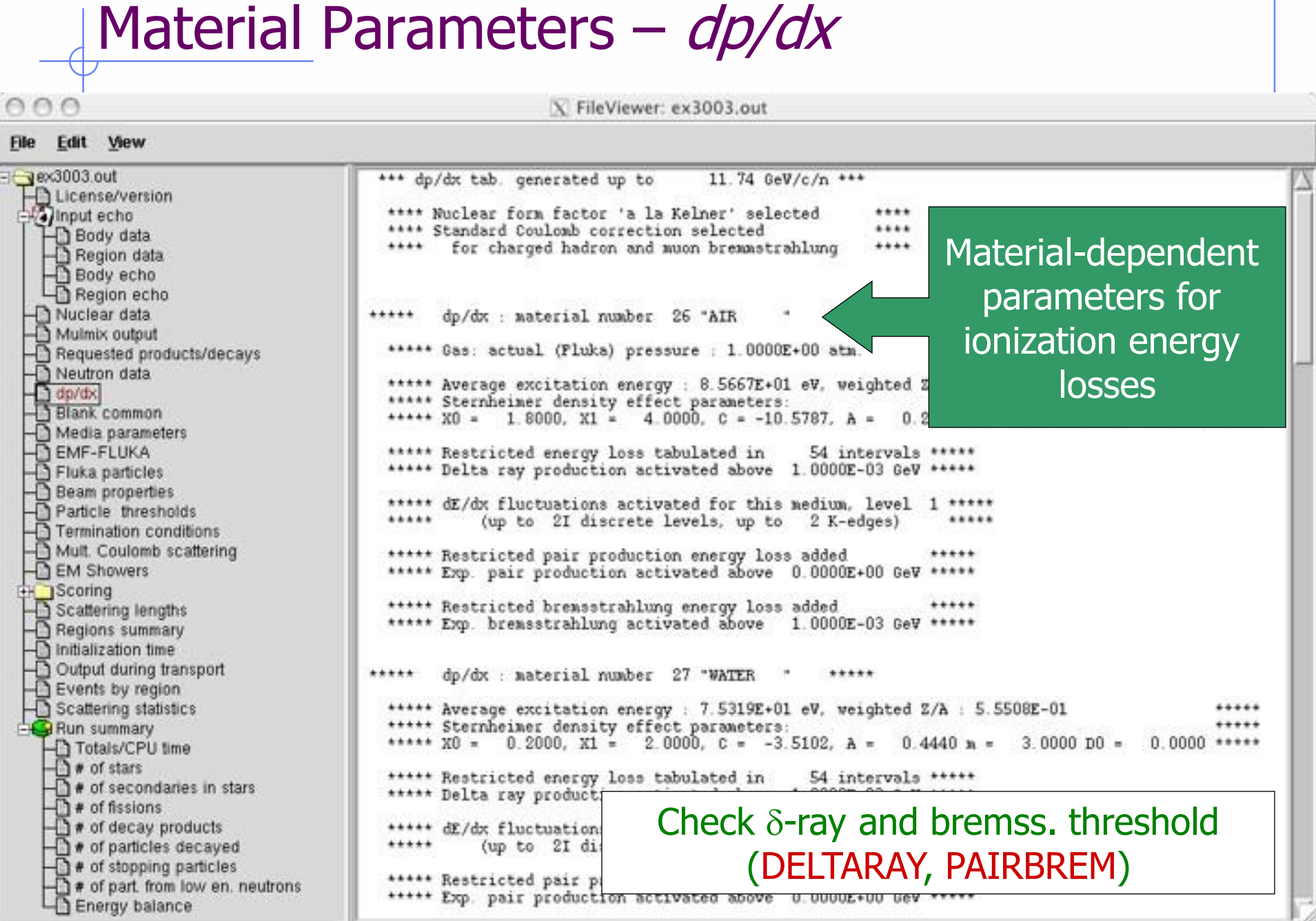

000

# **Material parameters** —  $TT37.9$ <br>
We suggested with seck associated with seck associated with seck associated with seck associated with seck associated with seck associated with seck associated with seck associated with  $\$ **File Upper limit for e**± **in MeVSame for photons Production threshold for e**± **in MeV (Total energy, not just kinetic)**

Θ

### File

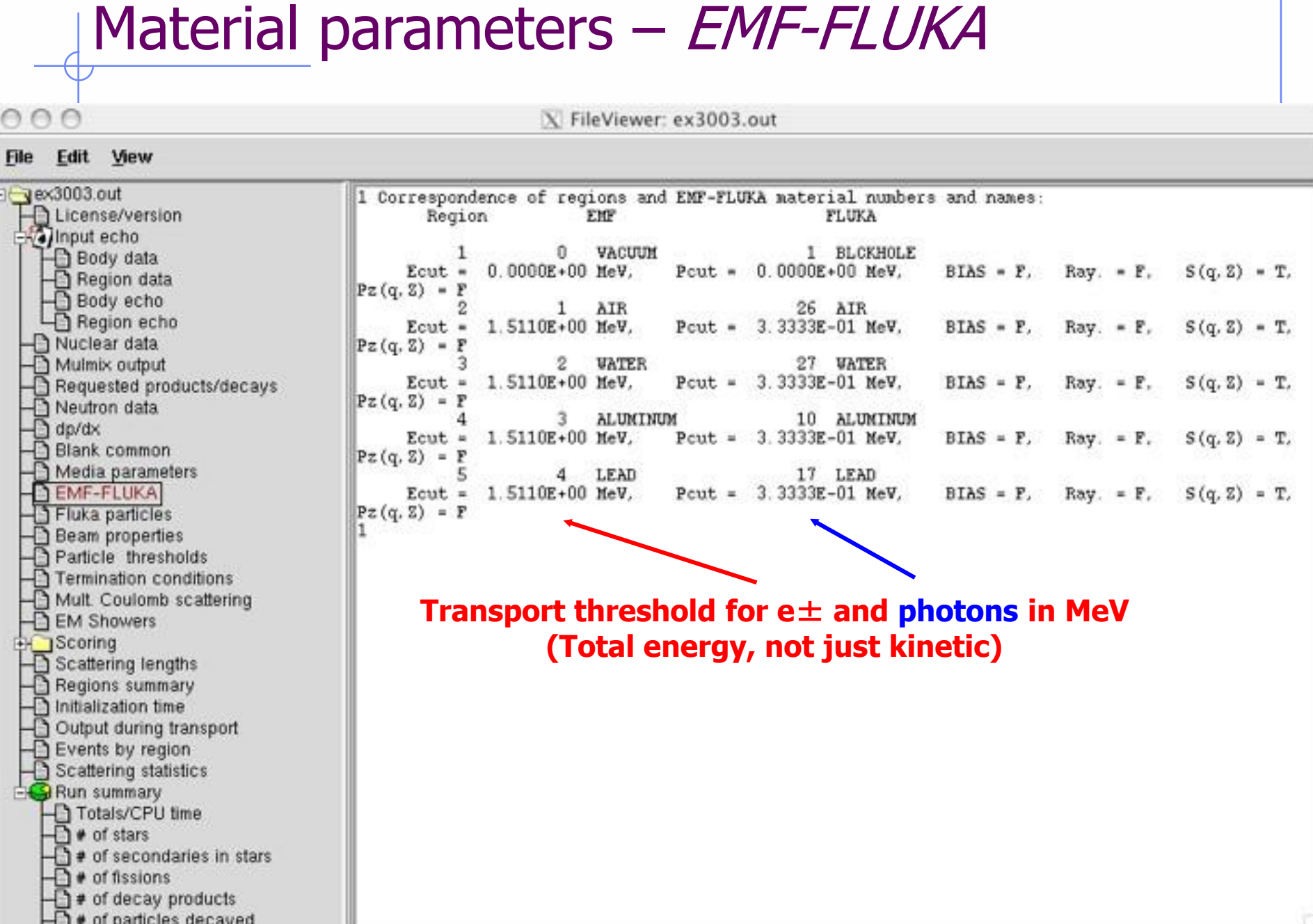

### Eile

 $000$ 

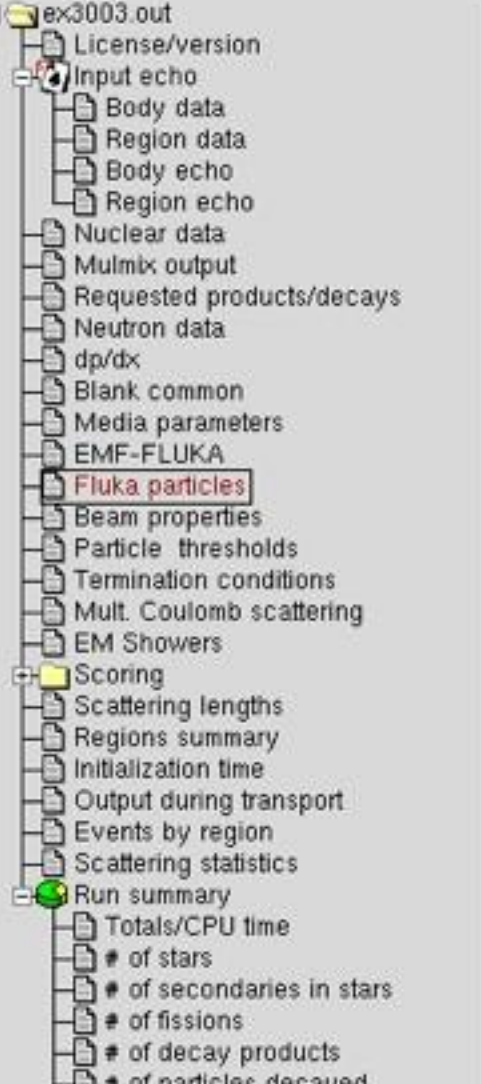

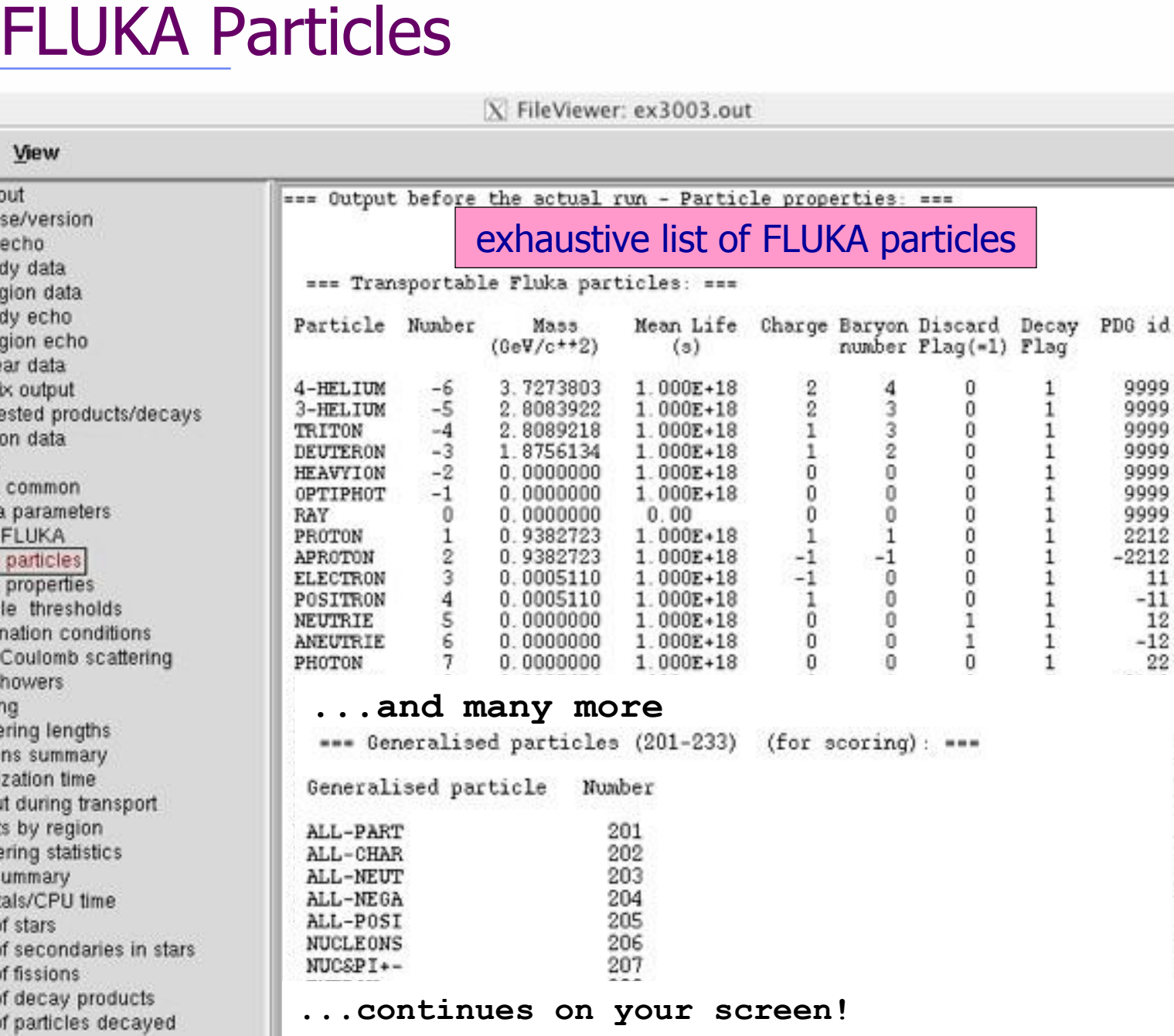

 $\mathbf{id}$ 

 $22$ 

AAA

### File

**INDUCTIFICIDE SUMMARY — BEAM**<br>
SURVEY CONSULT THE SURVEY CONSULT THE SURVEY CONSULT THE SURVEY OF A SURVEY CONSULT THE SURVEY OF A SURVEY CONSULT THE SURVEY OF A SURVEY CONSULT THE SURVEY OF A SURVEY CONSULT THE SURVEY O C3h 1 do/dx  $0<sub>0</sub>$ **Check the starting region**Scoring

 $000$ 

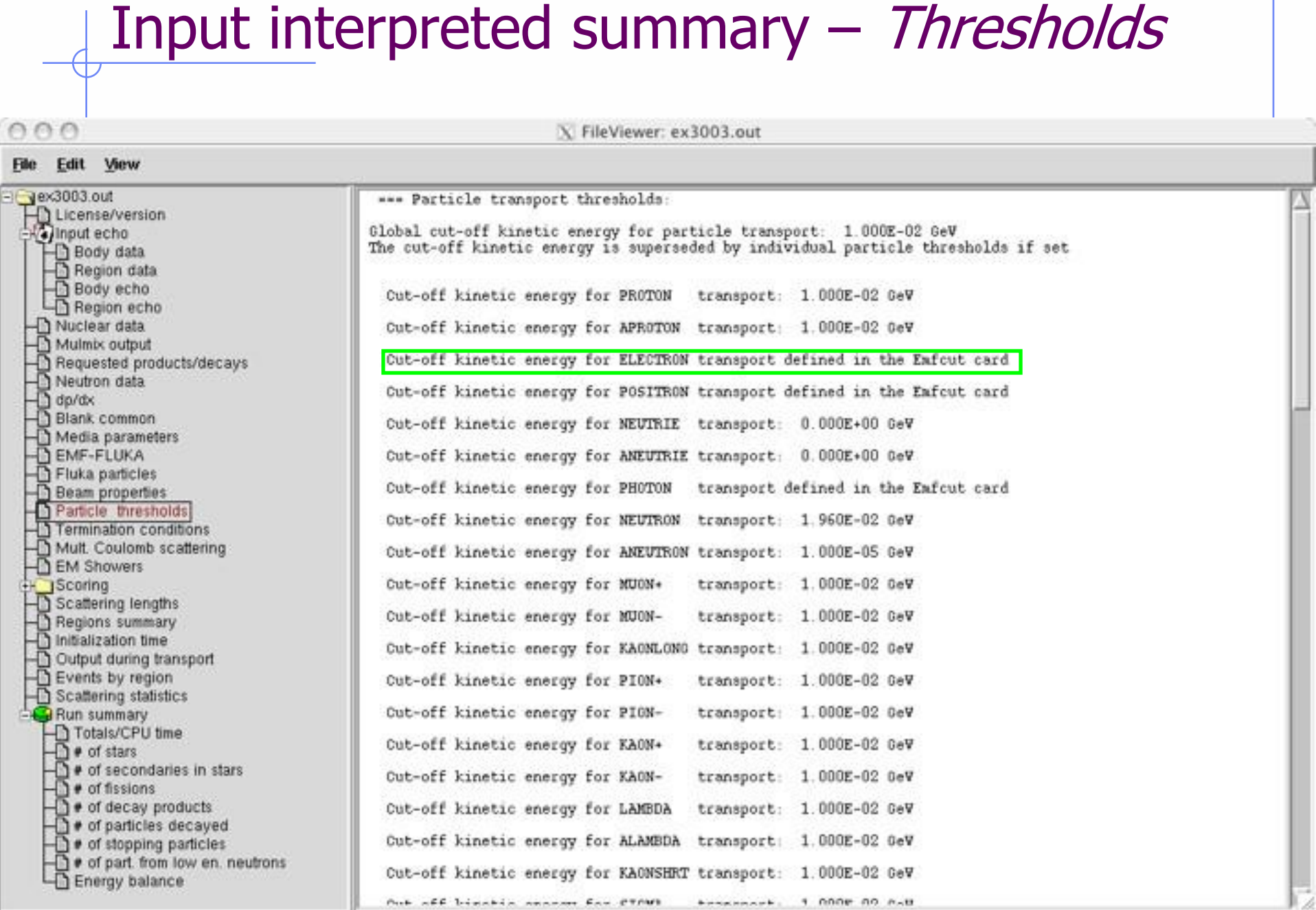

Aut off bisokin concern for 27/40

 $000$ 

### **Elle**

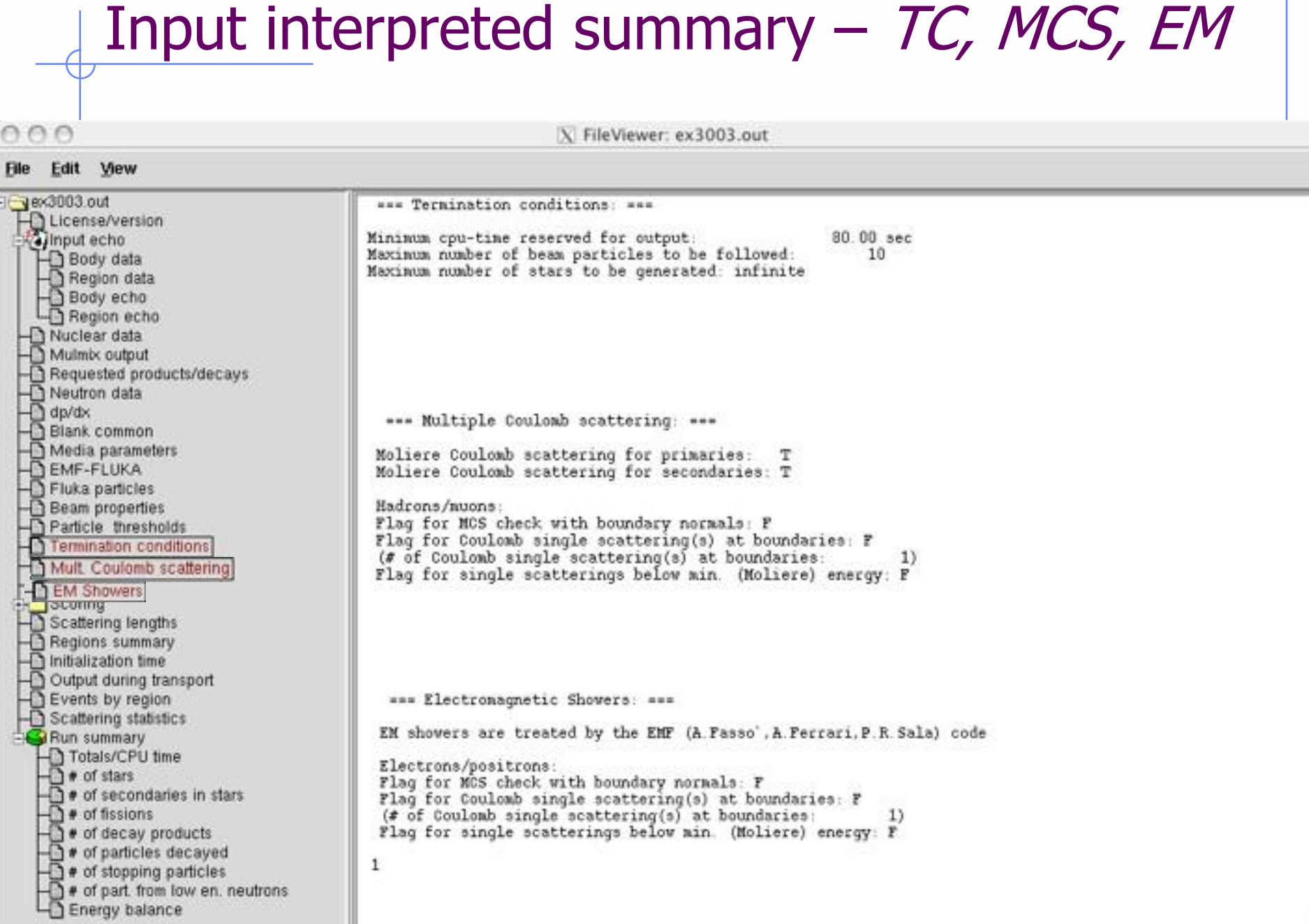

AAA

### File Edit

**SCOMMOS** none in ex3, check ex5 output<br>  $\frac{1}{2}$  inteviewer: /home/lsarchia/FLUKA0608/ex5/ex5001.out<br>
numericulons:<br>
The content variative option and the composition of the composition of the composition of the composit 5 4 to requon n. Scoring 4 to region n. Complete description of each estimator requested

the money inight departures differed

 $000$ 

### th FLUKA Course, CERN, June 23-27, 2008 Materials – Scattering lengths Edit File Radiation Inelastic Scattering Length Length for neutrons at Threshold Momentum CB cn.  $T + 31$  $0.1000E+31$  $0.1000E + 31$  $0.1000E+31$  $0.1000E+31$  $0.7532E + 06$  $0.6496E+09$  $0.5682E + 06$  $0.6024E+34$ Data related to the beam particle type Scoring specified in the BEAM card **USRBIN M. USRBDX** 2031.12.1  $0.3344$  $7.014$  $0.4752$  $9.847$ 0.5612 12.05 **DETECT** 7.382  $0.4094$ 28.56 47.49  $0.1178E + 05$  $0.3734E + 05$ 10.42  $36.21$ 1,206 14.35  $0.3504$  $6.169$ 3.560 15.05 1.424 8.396  $0.2989x + 05$  $0.3174E + 05$ **Compounds** interpreted composition

### Regions summary

X FileViewer: /home/Isarchia/FLUKA0608/ex5/ex5001.out

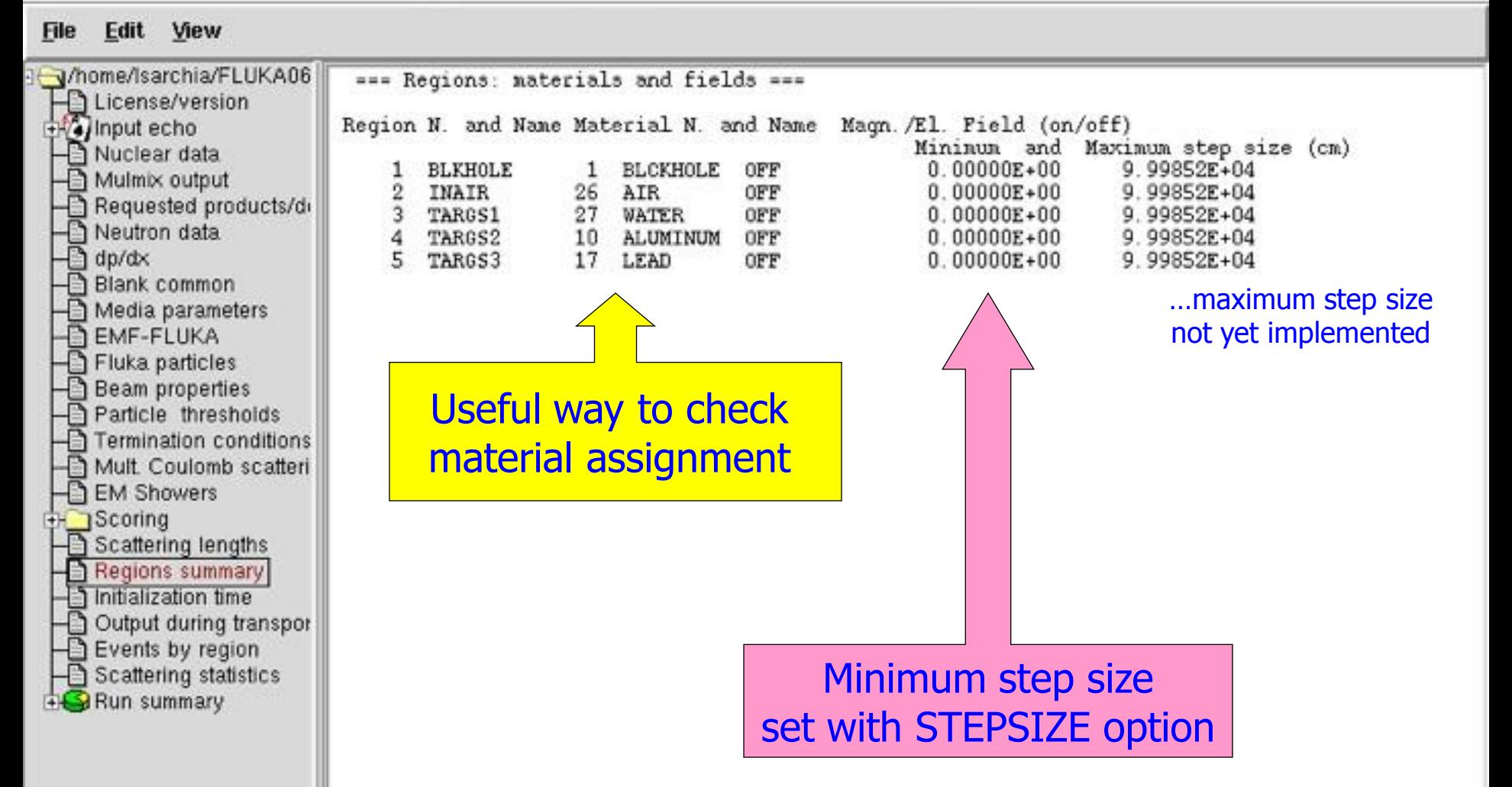

### Runtime Info – Output associated with the run

 $0.016$ 

X FileViewer: /home/Isarchia/FLUKA0608/ex5/ex5001.out

### File Edit View

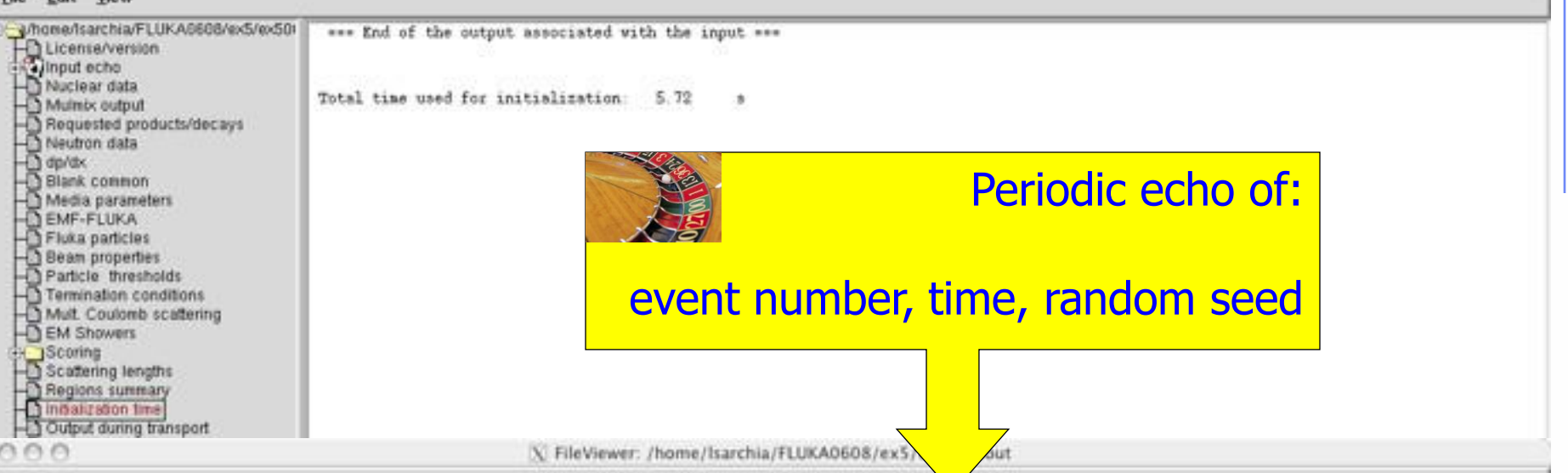

### Edit View File

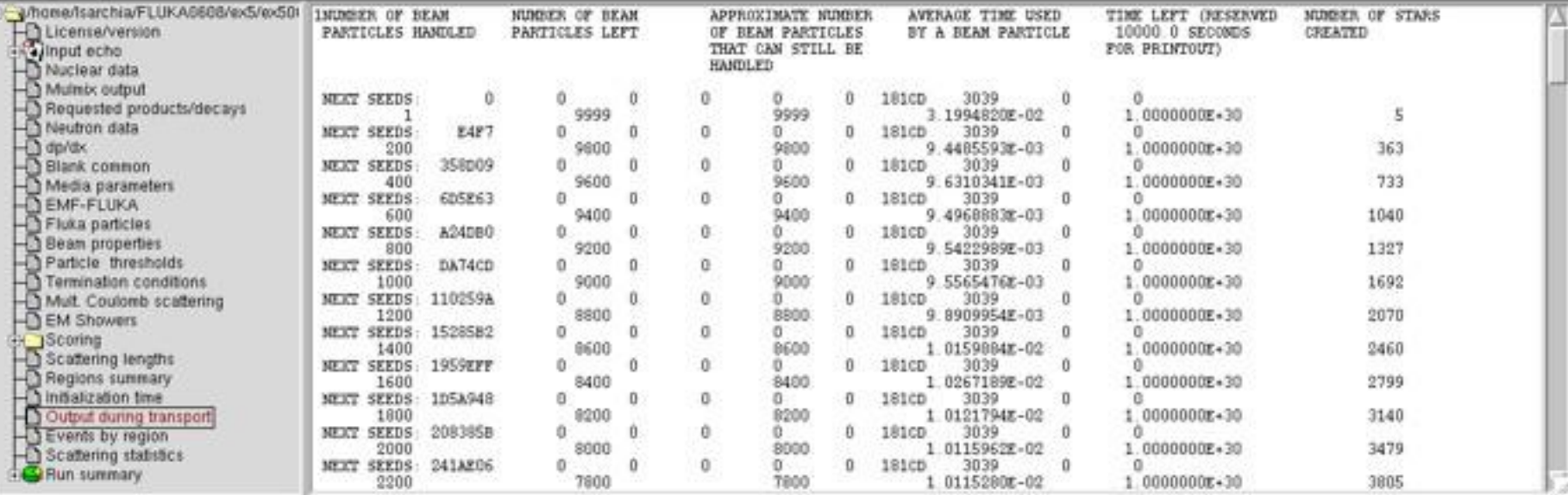

### Results of SCORE options for all region: **very useful** for debugging and for cross-check with estimators

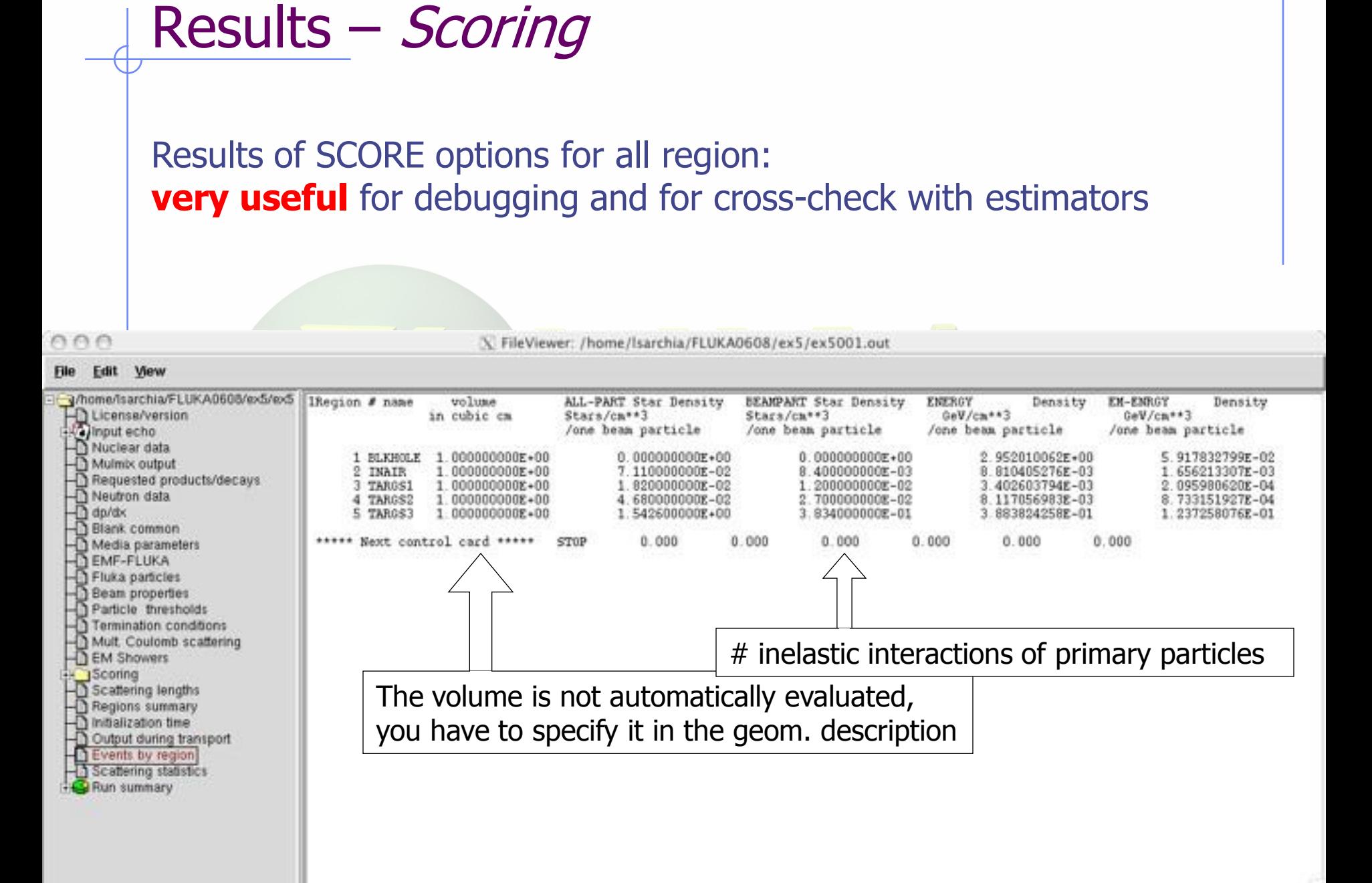

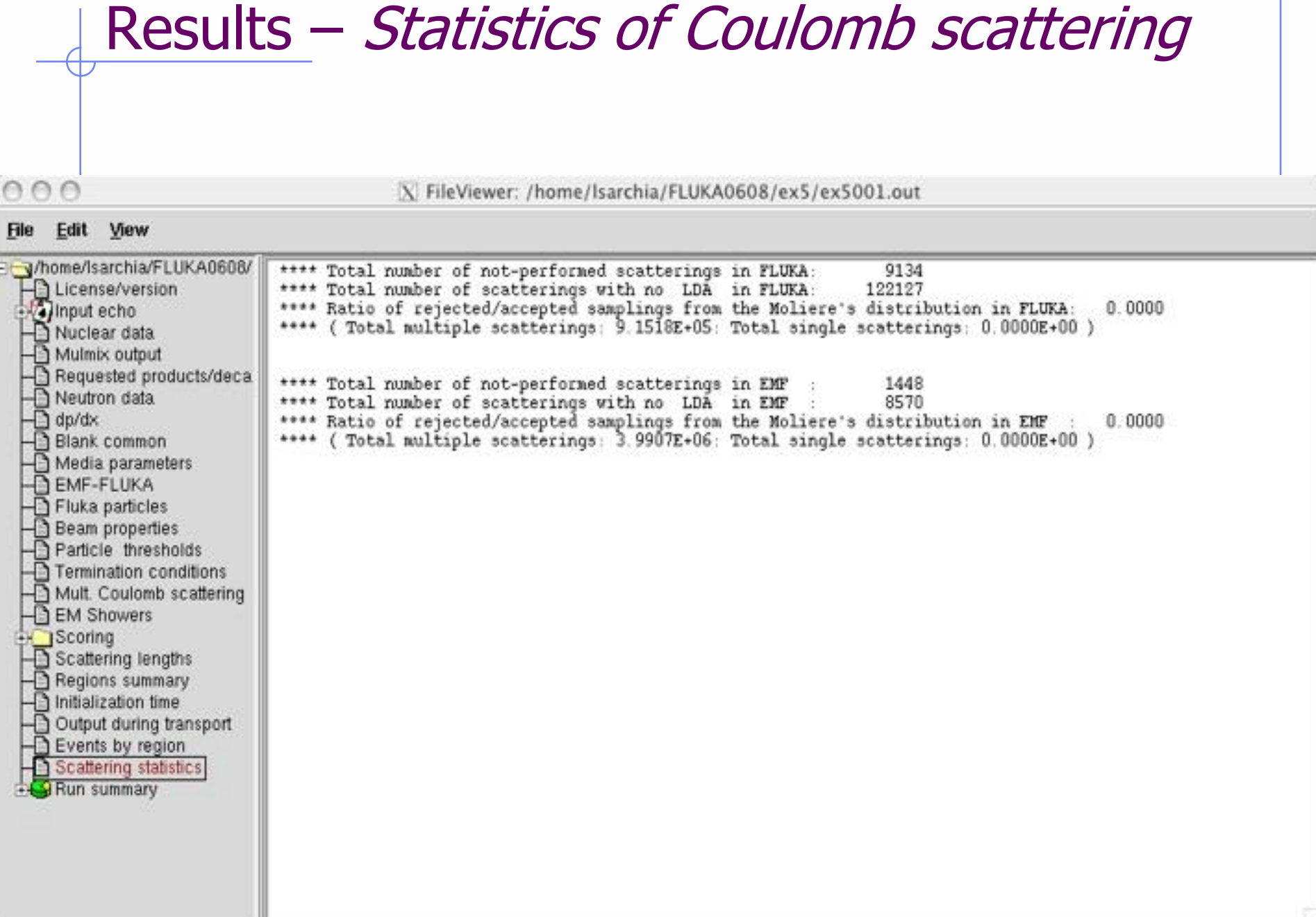

### Results – Statistics of the run

 $000$ 

X FileViewer: /home/lsarchia/FLUKA0608/ex5/ex5001.out

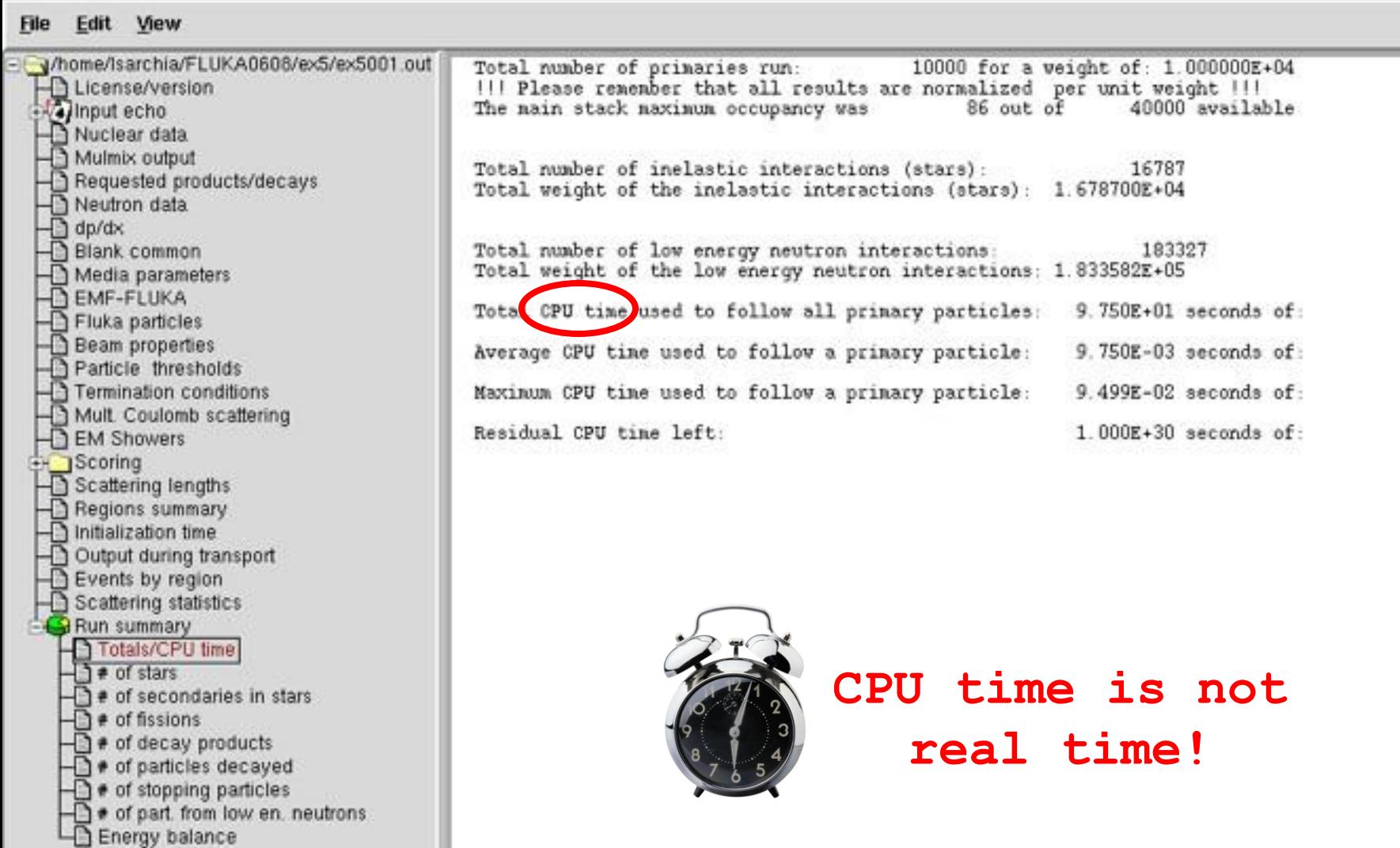

### Run summary: detailed statistics

X FileViewer: ex3003.out

### Edit View **Elle**

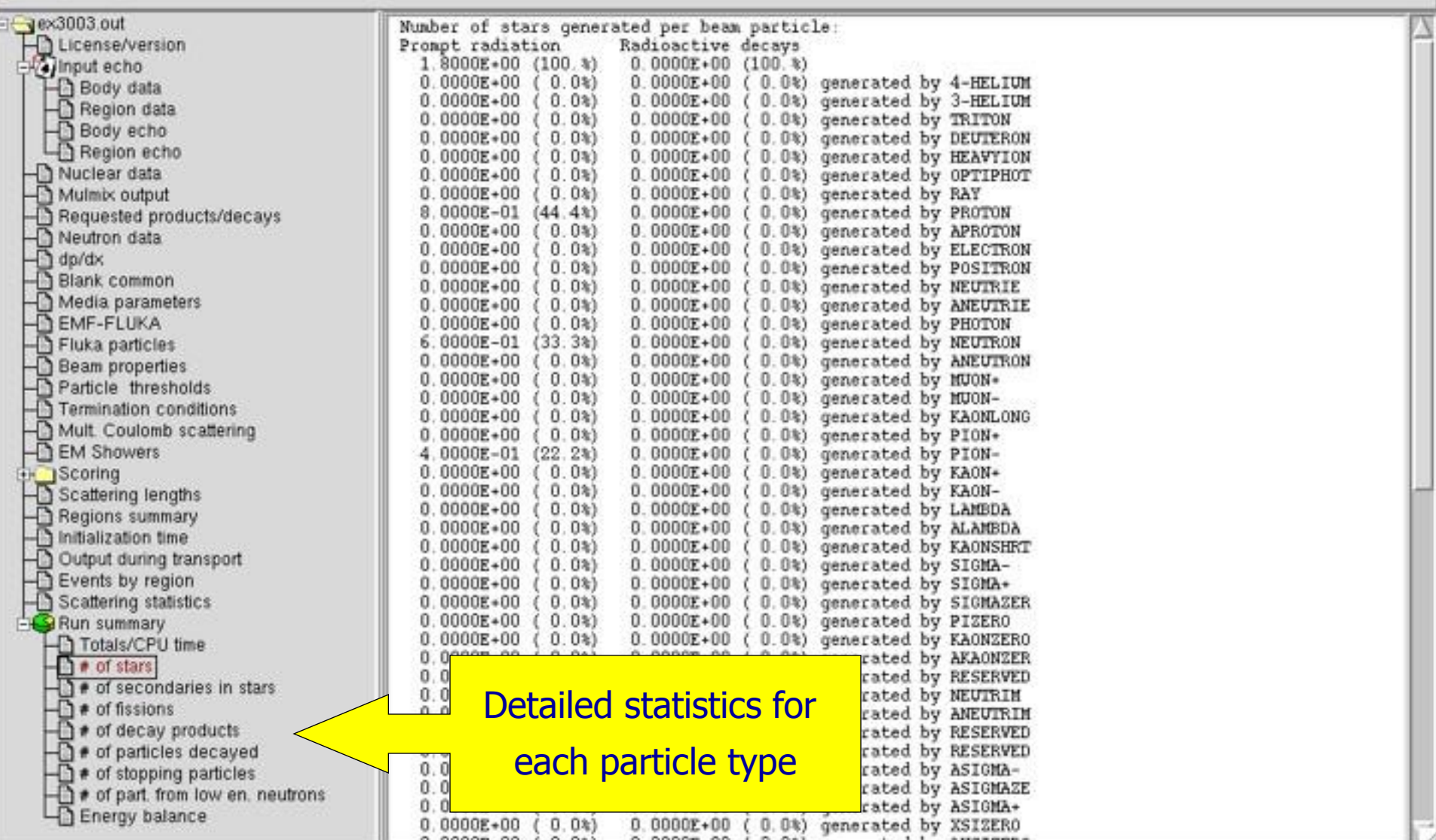

### Energy Balance

X FileViewer: ex3003.out

### Edit View **File**

 $000$ 

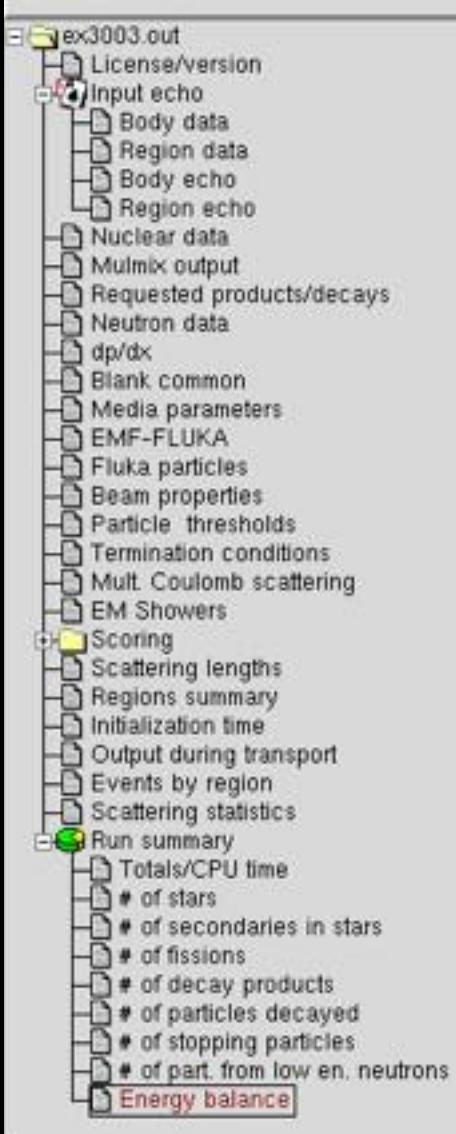

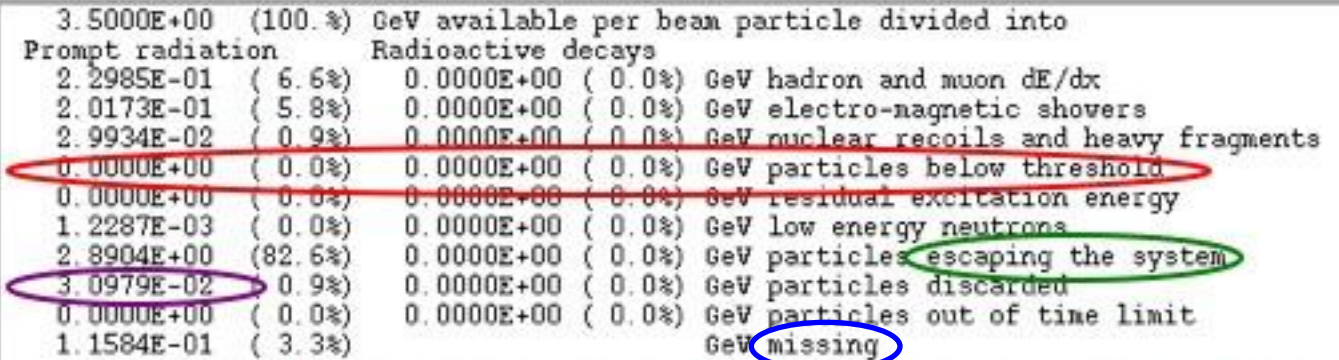

- Hadrons and muons below thr. are ranged out, unless thresholds exceed 100 MeV
- electrons, positrons and photons not included (electro-magnetic showers)

going in the black-hole

Neutrinos are discarded by default

(i.e., mostly neutron capture): it is -total Q Calculated by difference: in pure e-m problems it should be 0, while in hadronic problems it is the energy spent in endothermic nuclear reactions ( $\approx 8$  MeV/n), or gained in exothermic

### Error message

### FileViewer: ex\_3001.out

 $\Box$   $\times$ ÷.

### Edit View **File**

ता

 $\Box$ 

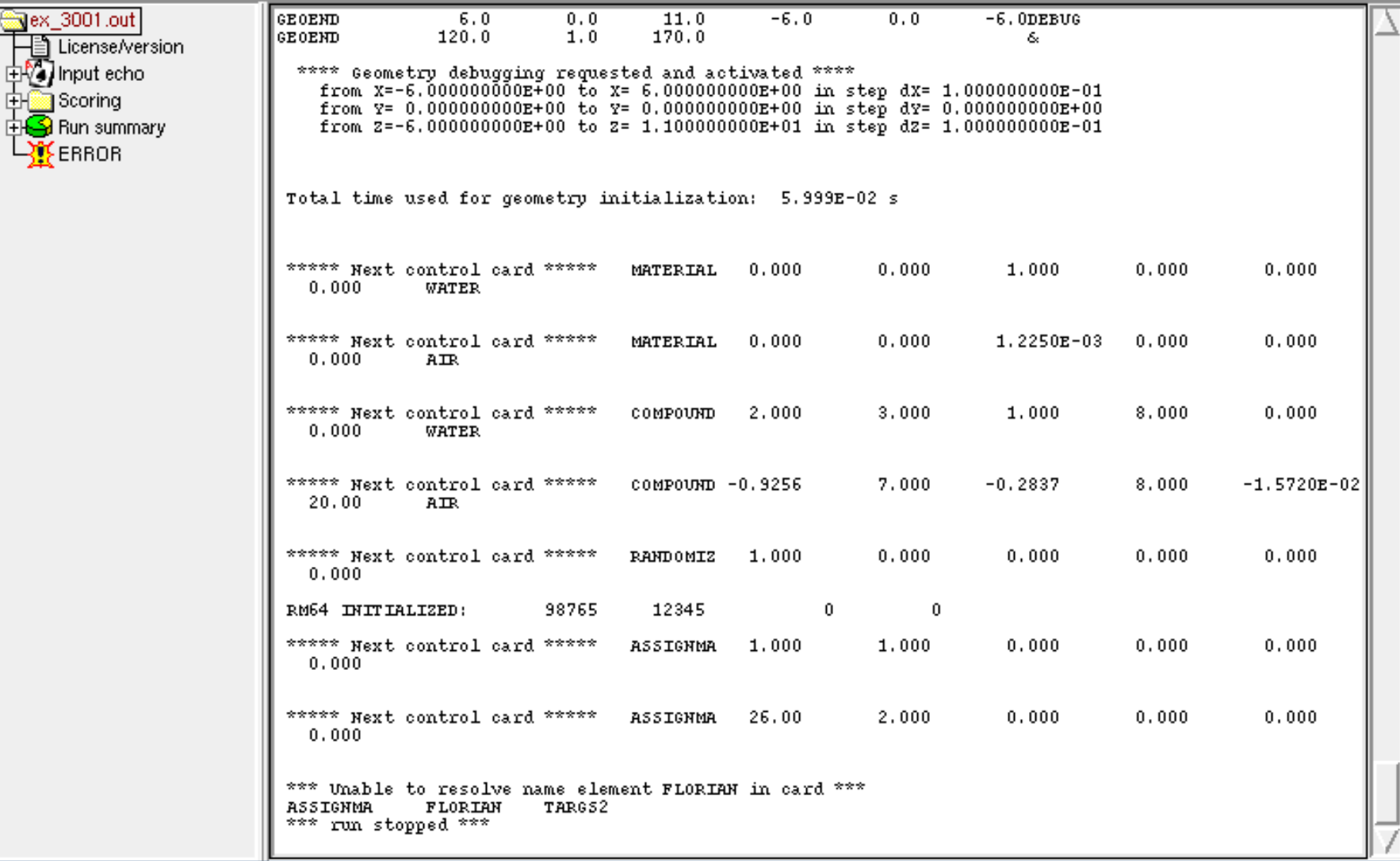

## flair: Data Processing

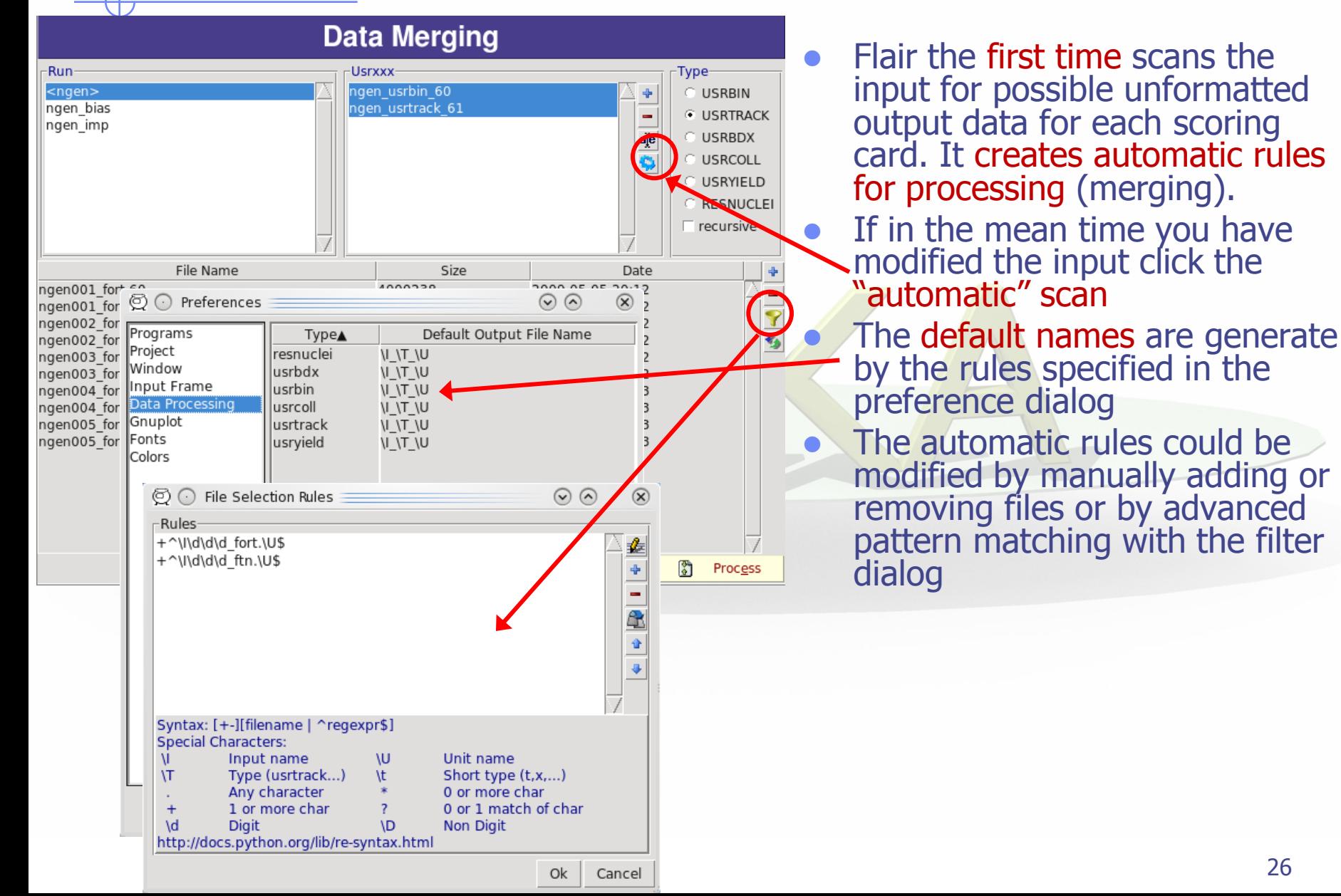

## Plot List

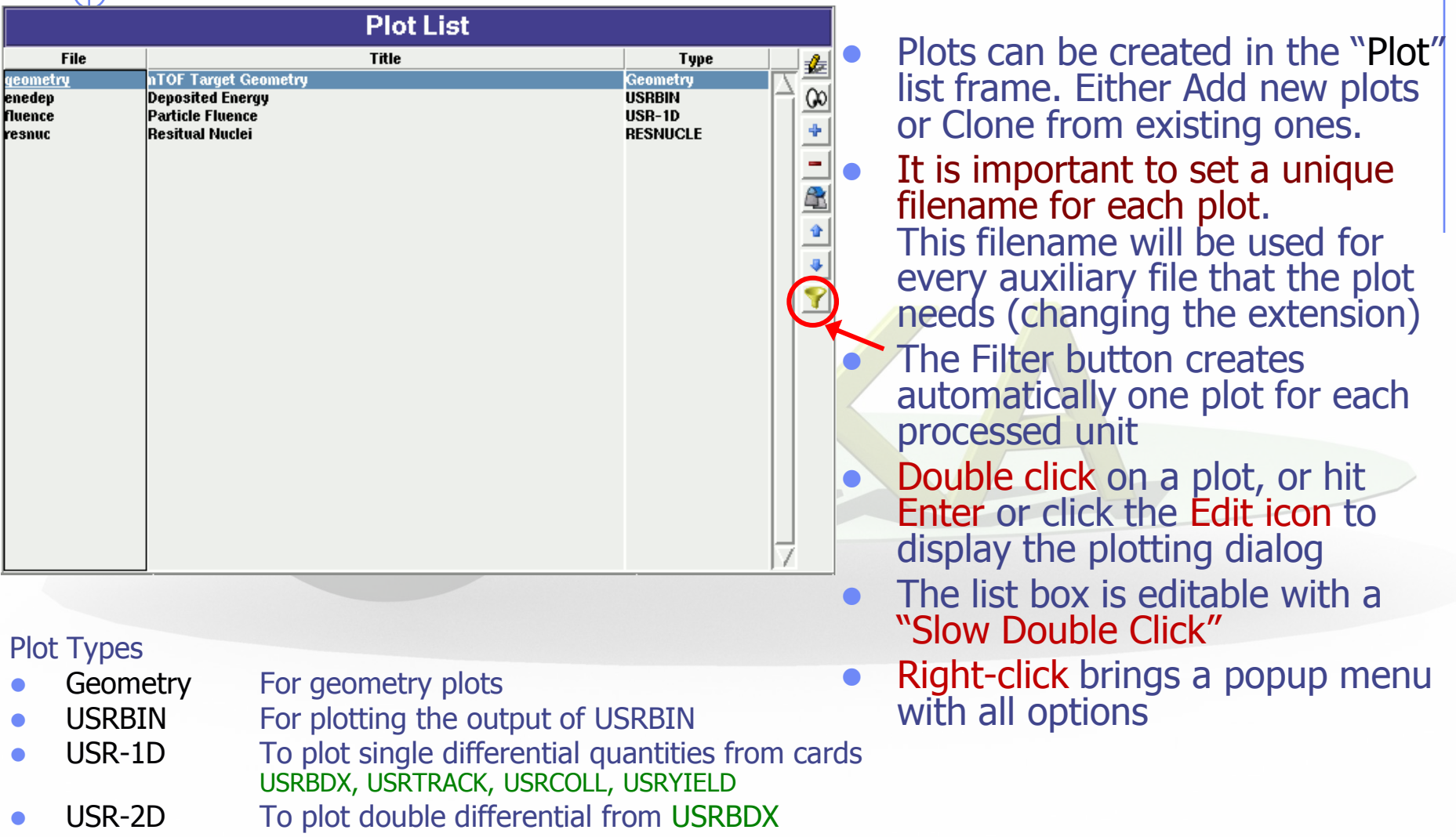

- RESNUCLE To plot 1d or 2d distributions of RESNUCLEi
- **USERDUMP** To plot the output of USERDUMP. Useful for visualizing the source distribution (ToDo)

## Plotting Frames

### USRxxx Single Differential Plot

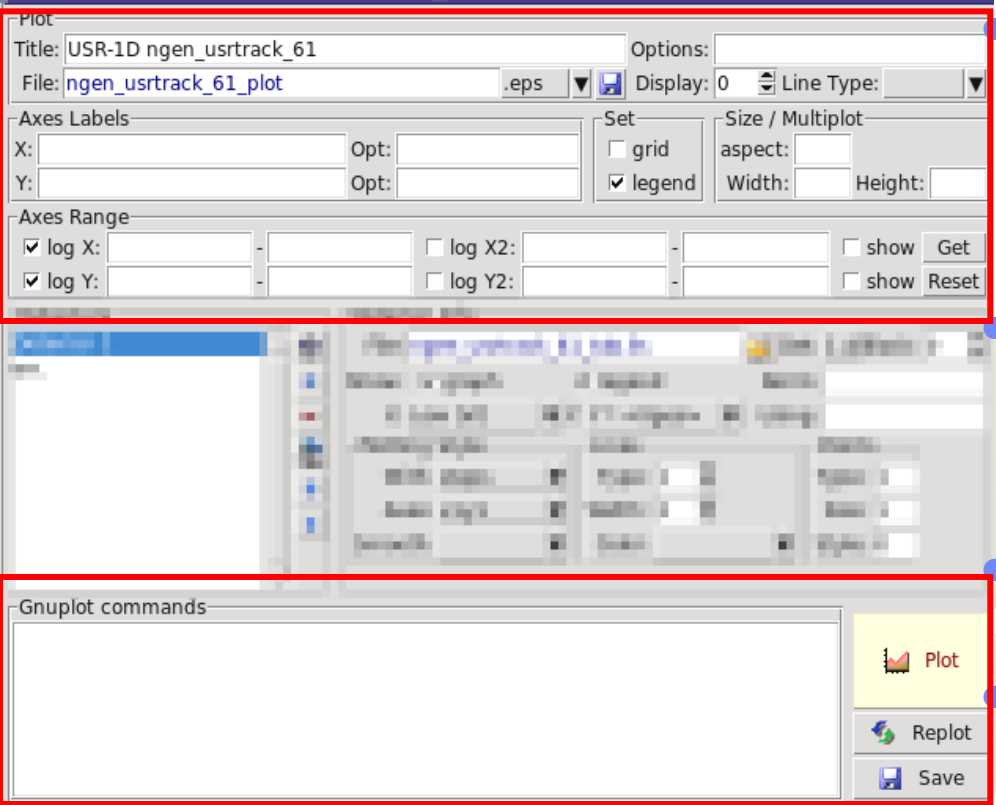

### All plot types share some common fields:

Title + options, Filename, Axis Labels, Legends (Keys) and Gnuplot Commands.

 Plot button (Ctrl-Enter) will generate all the necessary files to display the plot, ONLY if they do not exist.

 Re-Plot will force the creation of all files regardless their state

 Check the gnuplot manual to provide additional customization commands: e.g. To change the title font to Times size=20, add in the Opt: field the command: font 'Times, 20'

### General Tips

- To set some default parameters for gnuplot create a file called  $\sim$ /.gnuplot
- The output window displays all the commands that are sent to gnuplot. As well as the errors. In case of problem always consult the output window!
- In the Gnuplot commands you can fully customize the plot by adding manually commands. Please consult the gnuplot manual for available commands
- All buttons and fields have tool tips. Move the cursor on top of a field to get a short description

### Geometry Plotting

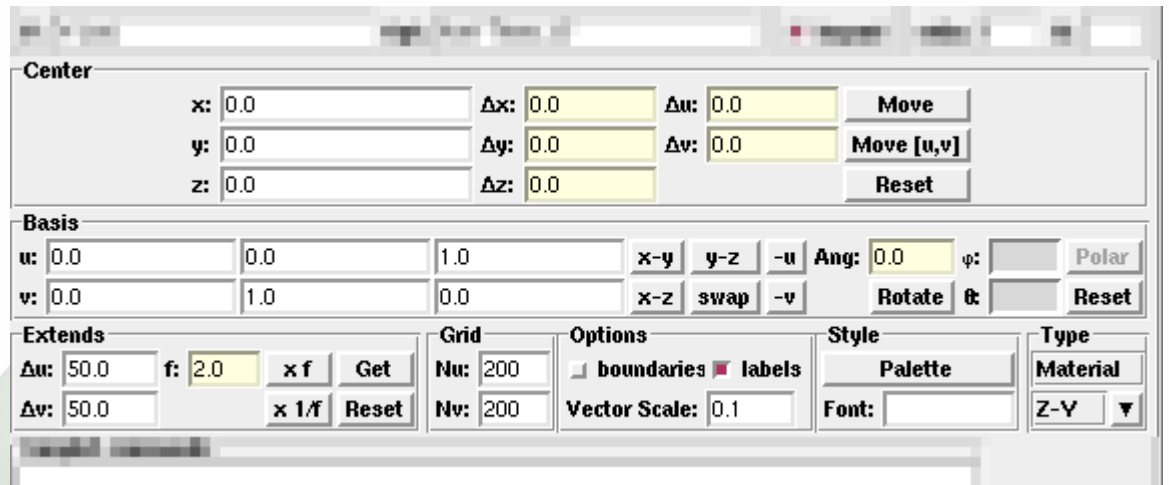

- For geometry plotting the following information is needed (Fields with white background):
	- **Center**  $(x,y,z)$  point defining the center of your plot
	- Basis (U,V): Two perpendicular axis vectors defining the new system
	- Extends (DU, DV) of the plot. The total width/height will be twice the extends
	- Scanning grid (NU, NV): how many points to scan
	- Plotting type (Only borders, Regions, Materials, …)

## Geometry plotting

- All input fields with light-yellow background are used to perform operations on the previous fields. e.g. to rotate the basis-vectors
- When the "Plot" button is pressed, flair will create a temporary input file containing only the geometry and the related information together with the appropriate PLOTGEOM card. It will start a FLUKA run, and on exit it will convert the PLOTGEOM file in a format that gnuplot understands

### USRBIN

- With the USRBIN plotting frame you can perform:
	- 2D projection or region/lattice plot
	- 1D projection or region/lattice plot
	- 1D maximum trace
	- 1D trace scan

of the data or errors from USRBIN data.

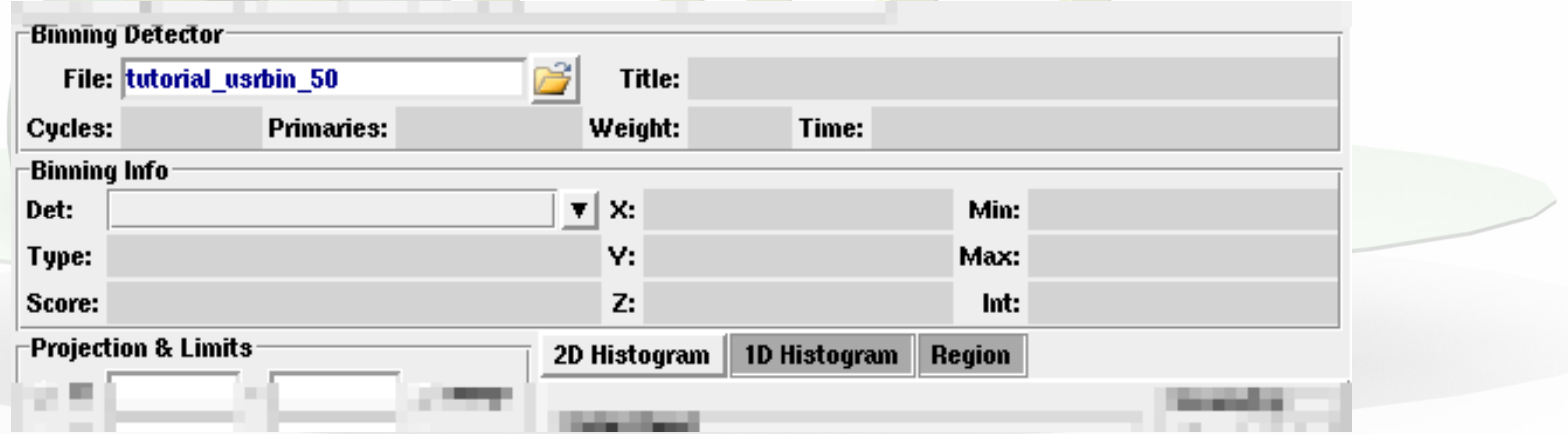

- Set the usrbin summary file in the File: field
- Select from Det: the detector to use.
- All the available detector information will be displayed
- The information Mininum, Maximum and Integral will be filled after the plot! *WARNING is always the projection min/max*

## USRBIN (2D plot)

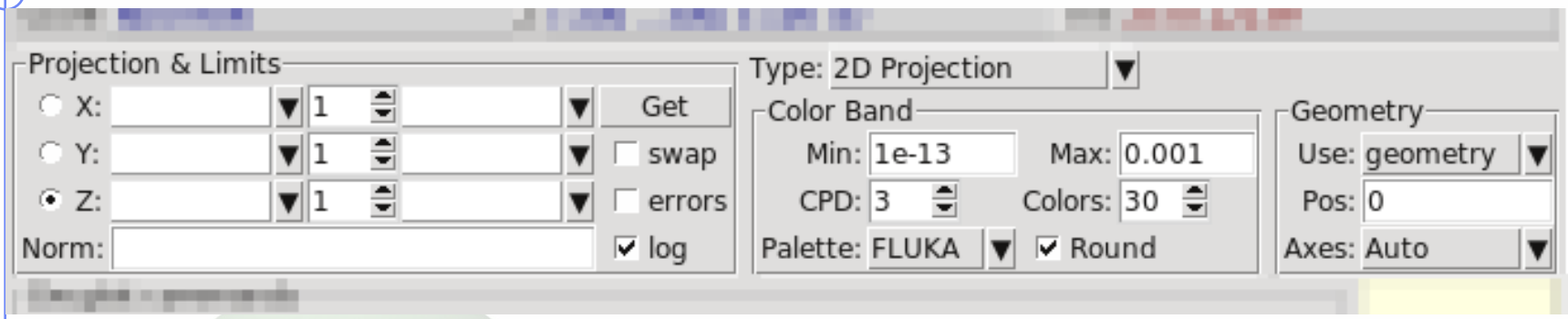

- Select the "2D Projection" type
- Select the projection axis, limits, and rebinning
- swap: will exchange the plotting X and Y axis
- errors: will plot the (uncorrelated) error values as color plot
- Get: will get the projection limits from the gnuplot window
- Norm: is the normalization value or expression. You can even define a function to use as normalization using as argument x: e.g.  $5*x**2+4*x$
- log: select linear or log in the color bar axis

## USRBIN (2D plot) cont.

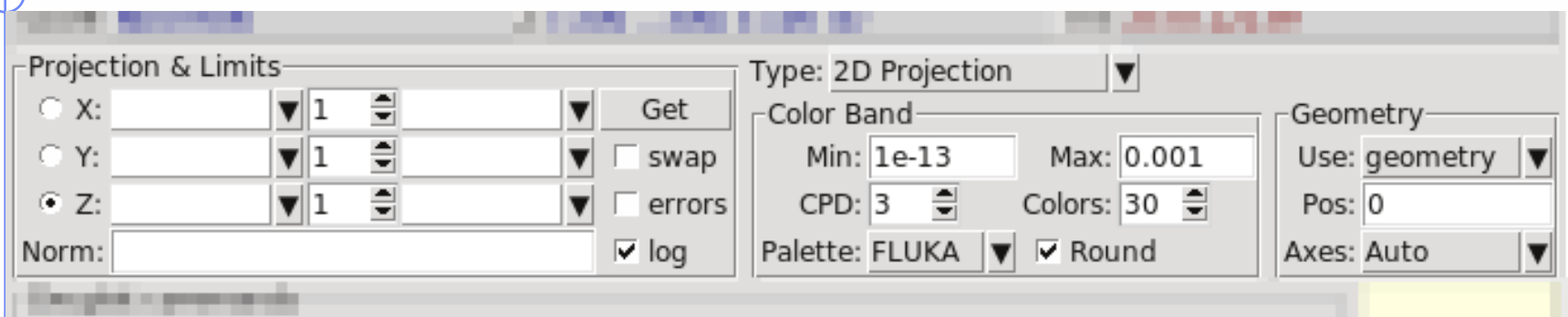

 The Minimum, Maximum, Colors and CPD (Colors per decade) are interconnected.

 $log10(Max) = log10(Min) + Colors/CPD$ 

- Once the value is changed in one field, the Max will be calculated accordingly
- Palette: offers a possibility to the user to choose from various predefined palettes. The user can define his own palette using the "set palette" command from the "Gnuplot commands" text box

## USRBIN (2D plot) cont...

Superimpose the geometry can be done either automatically or manually.

- Auto: Select –Auto- in the Use: field of the Geometry and the program will try to draw the geometry at the middle of the limits on the projection axis. To change the position modify the Pos: value
- **Manual:** The dropdown listbox will display also a list of all geometry plots in the flair project. Select the one you prefer and the plotting axis. The manual mode can be used in special cases when the usrbin file do not contain the absolute coordinates
- The color palette is predefined in flair, but the user can modify it with the "set palette" gnuplot command. See gnuplot help page for more info.

## USRBIN (1D-plots)

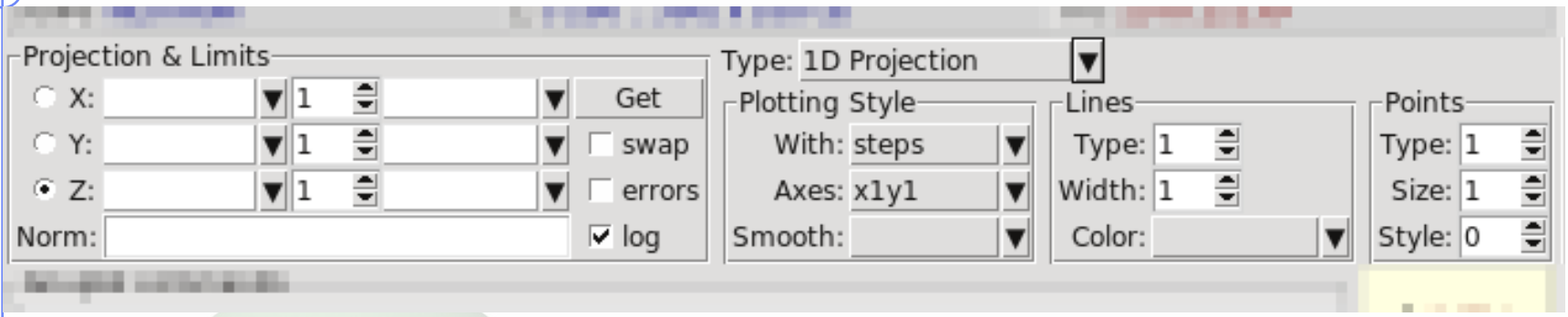

### 1D Projection

• Select the projection axis from "Projection & Limits" as before WARNING: When making projections the error is typically underestimated.

### 1D Max

• Same as the 1D Projection, but displays only the maximum value on each slice. (eg. on a Z-projection, it will display the maximum on each X-Y slice)

### 1D Trace H or V

36 Displays the position of the maximum and also the FWHM on either the horizontal or vertical plane (requires the usbmax.c prg) Plotting Style: (see USR-1D)

### USR-1D Single Differential Plot

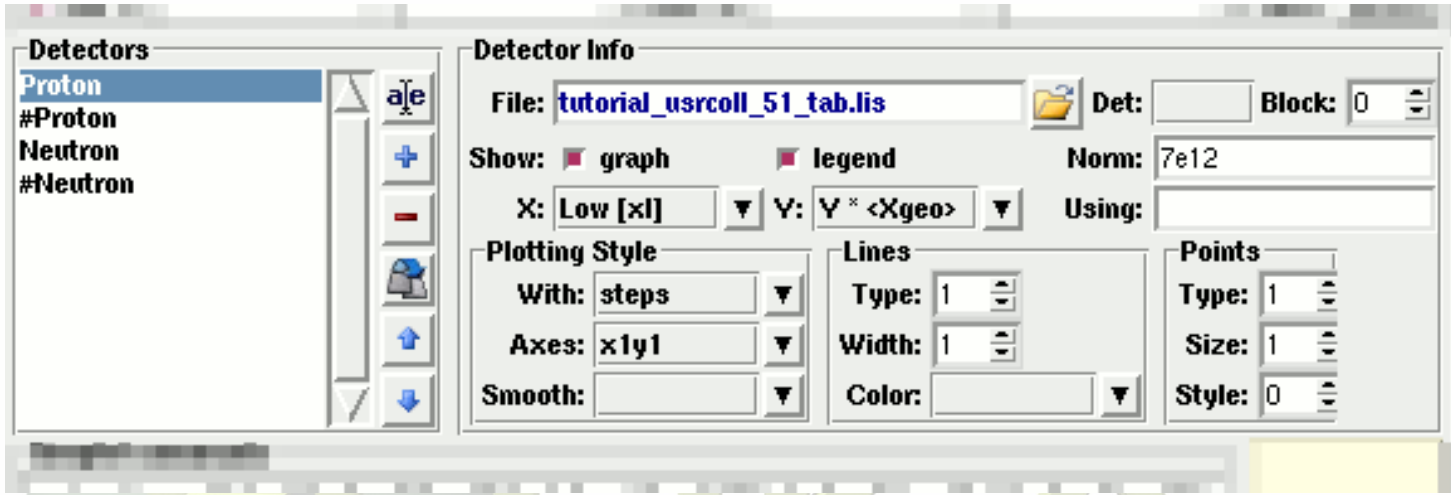

- USR-1D is able to plot the 1D single differential information from the USRBDX, USRCOLL, USRTRACK and USRYIELD cards (The 2D information is not handled).
- The file type in use should have the extension **\_tab.lis** and are generated by the FLUKA data merging tools (See Data Frame)
- You can superimpose many scoring output in a single plot.

## USR-1D Single Differential Plot

The basic steps to create a plot are:

- Add or Clone a \_tab.lis file, in the Detectors listbox.
- Select the detector to be used from the Det: dropdown listbox
- Set a name in the Name: field. Names starting with  $#$  will not be displayed as keys in the plot
- Select the X: and Y: information to plot as well the Style: X,Y,Style have different values. **Note:** Different combination will be interpreted in different way from gnuplot, resulting to maybe unwanted results
- You have the possibility to select:
	- Plotting axes
	- Smoothing of the plot
	- Color, line type, width, point sizes etc. (Enter the command "test" in the gnuplot command and hit "Plot" you will get a plot of all possible types)
	- **Predefined styles**

### USR-1D Plots

- X: choices: [xl, xh refer to the limits of each individual bin of the histogram]
	-
	-
	-
	-
- **Y: choices:** 
	-
	-
	-
	-
	-
	-

GeoMean [sqrt(xl\*xh)] Geometrical mean. Should be used if X is scored as a log-histogram **Mean**  $[(x+ xh)/2]$  Normal mean. For linear scoring Low [xl] Low value of the bin **High [xh]** High value of the bin

**The Structure 19 and Structure 19 and Structure 19 and Y-bin value as given by FLUKA**  $Y \times < X>$  Y-bin value multiplied by the mean X value of the bin (Isolethargic)  $\blacksquare$  Y  $\times$  <Xgeo> Y-bin value multiplied by the geometrical X-mean of the bin (Isolethargic)  $\mathsf{Y} \times \mathsf{X}$  -//- with the X-low value of the bin  $\blacksquare$  Y  $\times$  Xh  $\blacksquare$   $\blacksquare$   $\blacksquare$   $\blacksquare$   $\blacksquare$   $\blacksquare$   $\blacksquare$  with the X-high value of the bin  $\bullet$  Y  $\times$  DX  $\bullet$  -//- with the width of the bin

### USR-1D Plots

- Style: has a huge list of choices as given by gnuplot. You can consult gnuplot manual for the description of the options. Some suggested settings are the following:
	- To make a line/scatter plot with or without errors
		- X: GeoMean (if scored in log), Mean (if scored in linear)
		- $Y:$   $Y \times \langle X \rangle$  and  $Y \times \langle X \rangle$  for isolethargic plotting
		- Style: lines, linespoints, dots, errorbars, yerrorbars, errorlines...
	- To make a histogram
		- X: Xlow [xl]
		- Y: what ever choice you want to plot
		- Style: steps

or

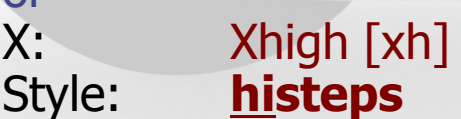

### USR-1D Plots

- You have the possibility to superimpose plots. Useful if you want to show a histogram with the errorbars superimposed.
- You can selected angular slices from USRBDX data using the "Block" option
- You can superimpose experimental data or any other data file and override all options using the "Using:" input field